## **Rotate Points and Blocks**

Civil 3D 2008 MUST be running for this routine to operate.

How to run a VBA routine in Civil 3D:

- 1. Load the routine by:
  - a. Dragging the VBA file "Rotate Points.dvb" from Windows Explorer into your drawing window.
  - b. Type VBAMAN on the command line, click Load and browse for "Rotate Points.dvb"
- 2. Type VBARUN on the command line, select the "Rotate Points.dvb" macro from the list, and click Run.

**Rotate Points.dvb** will rotate **AECC\_COGO\_POINTS and blocks** to match the alignment's angle at the station where the point or block has been inserted. You are prompted to enter an offset from the alignment. **Rotate Points.dvb** will rotate only the objects that fall within this offset.

Depending on how your blocks have been defined, they may not be rotated as expected; usually 90 degrees different. Redefine the block so that they rotate as expected or apply a rotation to all of the affected objects.

For the example shown below, everything in the drawing as shown has been selected.

## Before

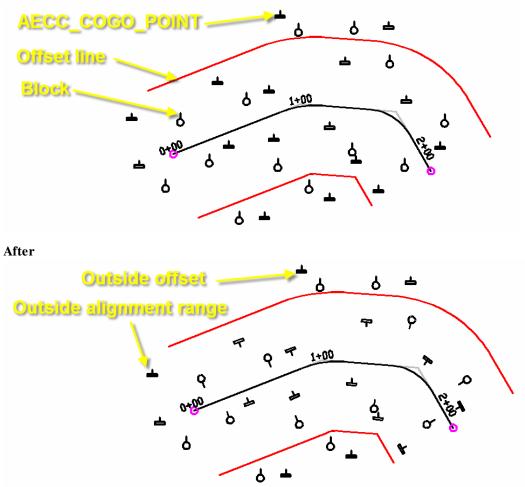

If there are any points or blocks either outside the offset tolerance or outside the alignment range a window will pop up informing how many objects are out of range.

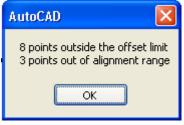